## **Zoom-Manual für Studierende**

## *Kurzanleitung: Zugang und zentrale Funktionen*

Am besten funktioniert Zoom als Desktop- oder Smartphone-App. Wenn möglich, sollten Sie diese also installieren. Sollte eine Installation nicht möglich sein, ist aber auch eine Nutzung im Browser möglich. Da Sie ggf. parallel zur Videokonferenz auf Seminarinhalte zugreifen müssen, ist die Nutzung eines Computers vorzuziehen – Smartphones bitte nur im Notfall.

Zoom selbst fasst die grundlegenden Funktionen übersichtlich und mit Screenshots zusammen (vgl. Zoom-Homepage: ["Bedienelemente für Teilnehmer in einem Meeting"](https://support.zoom.us/hc/de/articles/200941109-Bedienelemente-f%C3%BCr-Teilnehmer-in-einem-Meeting)).

Besonders wichtig für unseren Kurs sind die folgenden Funktionen:

 $\bullet$  $700r$  $\odot$   $\ddot{e}$ Teilnehmer (1) Hanne Detel (Host, Ich)  $\sqrt{2}$ Audio Mobr $\sim$  $\boxed{\odot}$  Datei $\boxed{\cdots}$ Versenden an: Alle  $22<sup>1</sup>$ €  $\bullet$  $\overline{\bullet}$  $\bullet$ Tippen Sie Ihre Nachricht hier

*Stumm schalten/Stummschaltung aufheben*

Die *Mikrofon- oder Lautsprecherauswahl*, da es manchmal mehrere Mikrofonquellen oder Ausspieloptionen gibt und das Programm vielleicht anfangs nicht automatisch die richtige ausgewählt hat – dann hier korrigieren

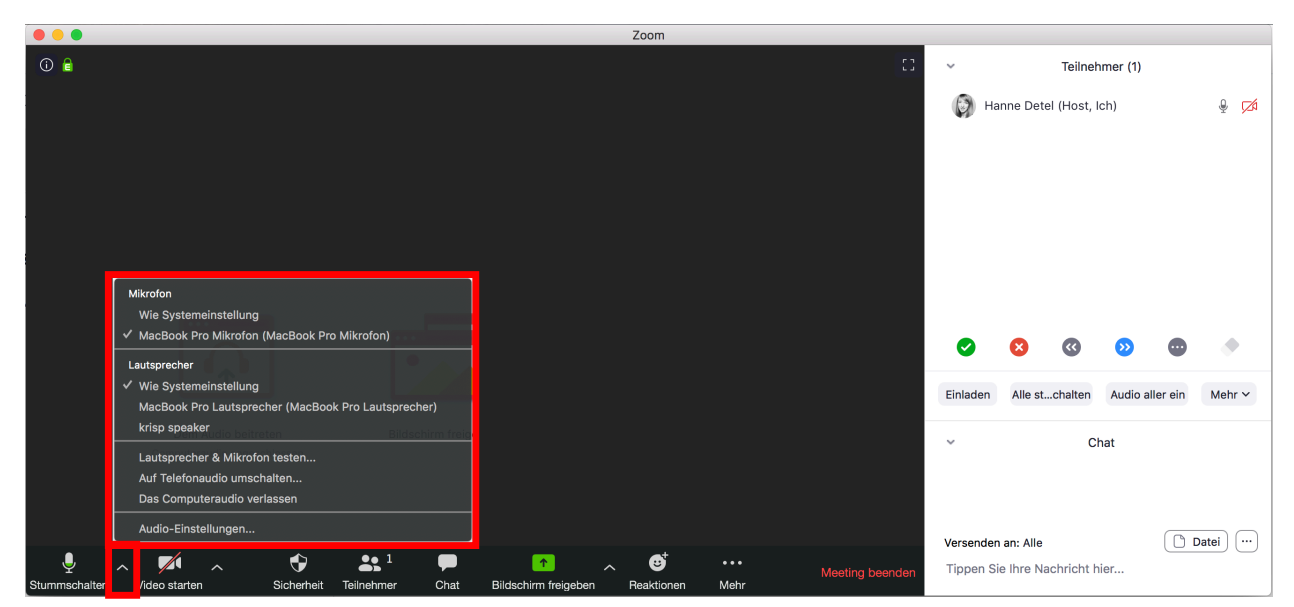

Die *'Hand heben'-Funktion*, um Wortmeldung zu signalisieren

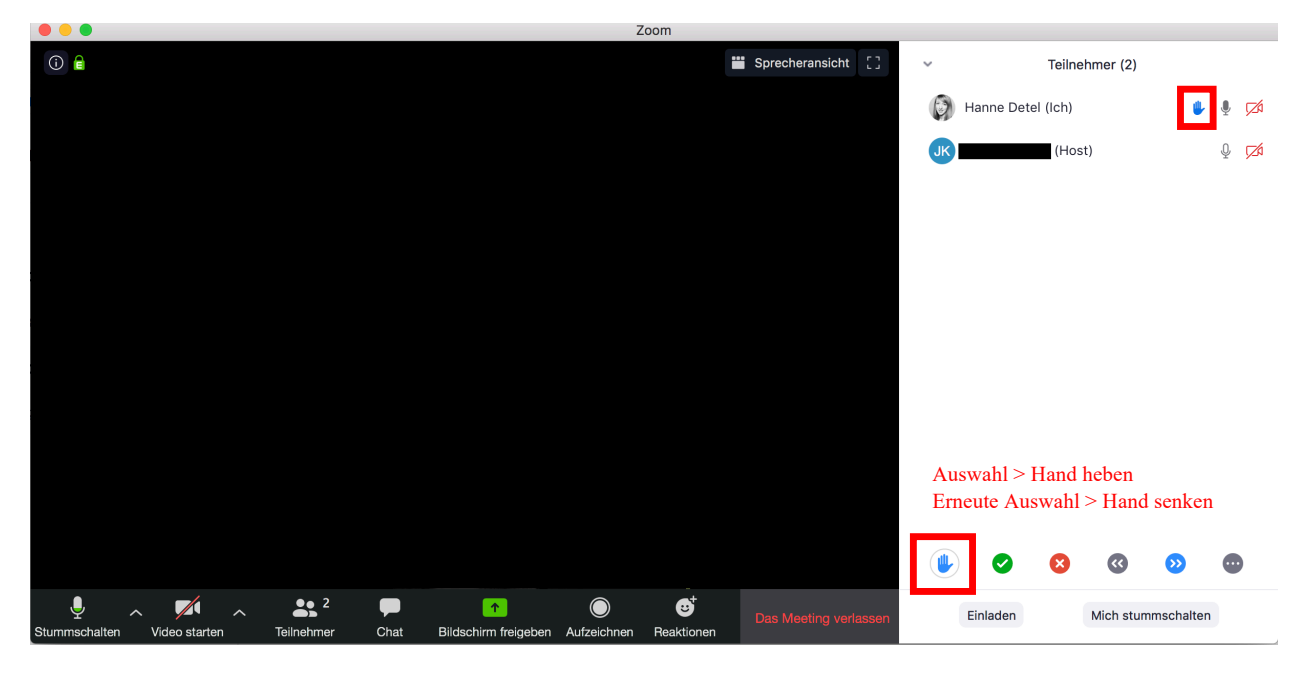

Die *Chat-Funktion*, um schriftlich Fragen zu stellen oder Anmerkungen zu machen

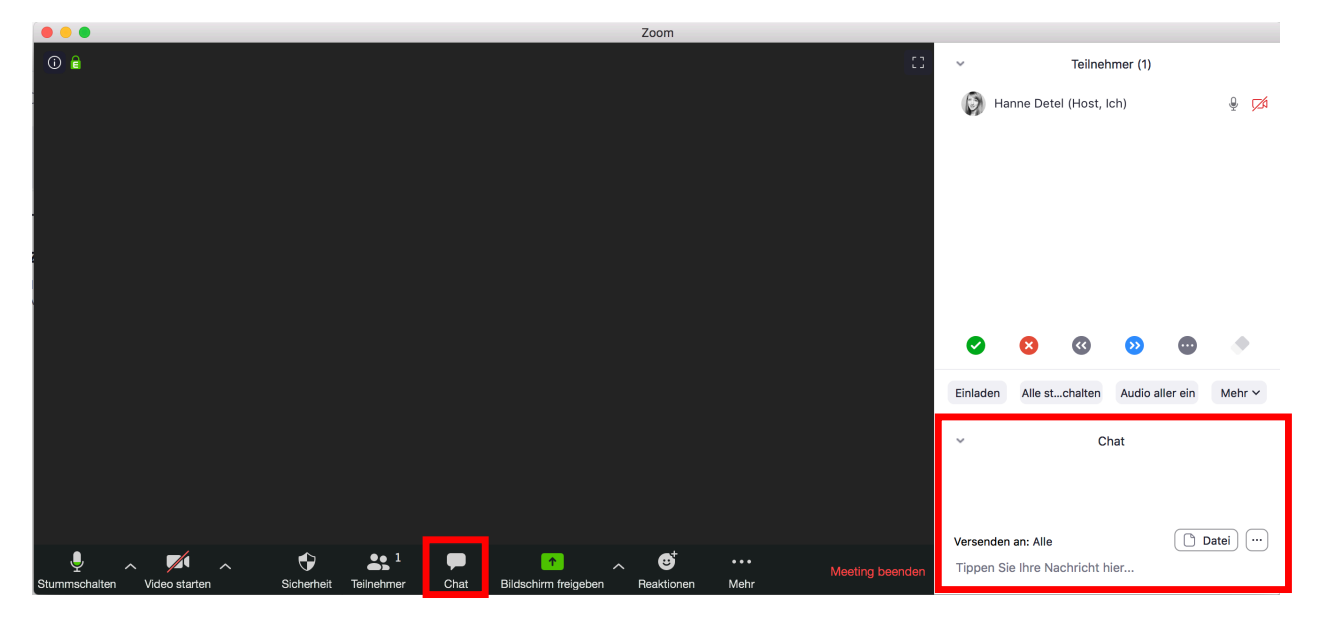

*Hinweise für die Videokonferenz: Etikette und Tipps*

- 1. Schalten Sie Ihr Mikrofon auf stumm, wenn Sie nicht sprechen. Nutzen Sie ein Headset, sofern Ihr Computer über kein oder nur ein schlechtes internes Mikrofon verfügt.
- 2. Stellen Sie Fragen über das Chat-Fenster, wenn Sie dazu aufgefordert werden.
- 3. Nutzen Sie die ,Hand heben'-Funktion, wenn Sie live eine Frage stellen oder einen Kommentar einbringen möchten. Auch hierfür wird es während der Sitzung spezielle Zeiträume geben, auf die Sie Ihr Dozent hinweisen wird.
- 4. Respektieren Sie die anderen Teilnehmer. Prüfen Sie Ihre schriftlichen (Chat-)Beiträge vor dem Abschicken sorgfältig.
- 5. Richten Sie sich bewusst einen ruhigen Arbeitsplatz ein, von dem aus Sie am Videochat teilnehmen. Das ist der Konzentration zuträglich und erlaubt Ihnen, Unerwünschtes aus dem Bild zu halten. Gerade beim Hintergrund empfiehlt sich eine kurze Prüfung: Sind unerwünschte Gegenstände oder private Informationen sichtbar?
- 6. Loggen Sie sich bereits fünf Minuten vor Meeting-Beginn ein. Die Wartezeit können Sie nutzen, um Ihr Mikrofon und Ihre Kamera zu testen oder den Hintergrund zu ändern.

## *Zusätzliche Funktion: virtuelle Gruppenarbeitsräume*

In vielen Seminaren werden Sie auch digital in Gruppen arbeiten. Dafür gibt es bei Zoom die sogenannten Breakout-Rooms. Das sind virtuelle Räume, die parallel zum Hauptraum Ihres Videochats existieren. Dort können Sie sich in kleineren Gruppen per Ton- oder Videochat austauschen oder auch gezielt bspw. eine Präsentation oder andere Inhalte Ihres Desktops teilen.

Sie müssen nicht aktiv in einen Breakout-Room eintreten. Der Host Ihres Zoom-Meetings (also meist die Lehrkraft) leitet Sie zum vorgesehenen Zeitpunkt automatisch in diese Räume. Je nach Meeting-Einstellung müssen Sie den Vorgang eventuell nur noch kurz bestätigen. Auch die Rückkehr in den Hauptraum wird vom Host des Meetings veranlasst. Sollten Sie während der Arbeit im Breakout-Room Hilfe vom Host (oder – sofern vorhanden – Co-Host) brauchen, können Sie diese über die Menüleiste am unteren Rand Ihres Zoomfensters anfordern. Vgl. auch Zoom-Homepage: ["Participating in Breakout-Rooms"](https://support.zoom.us/hc/en-us/articles/115005769646-Participating-in-breakout-rooms) (engl.).